**Guía Rápida Tosibox** Serialización Key y Lock

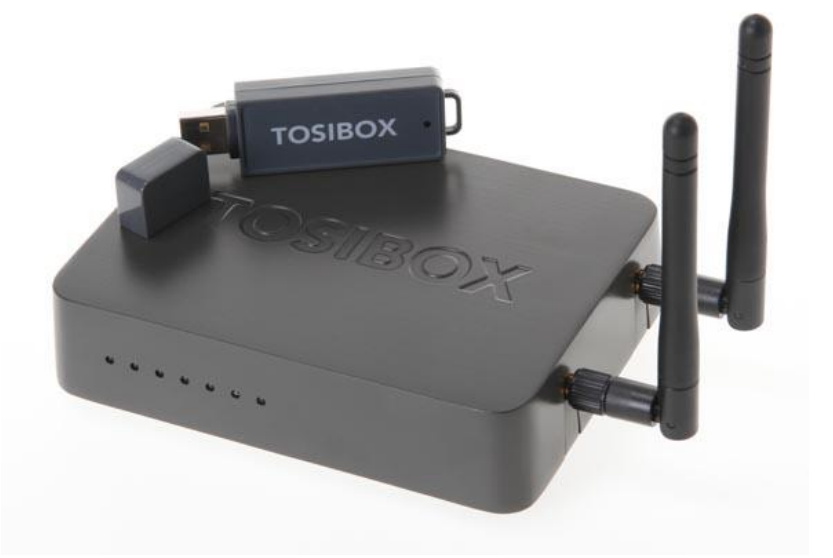

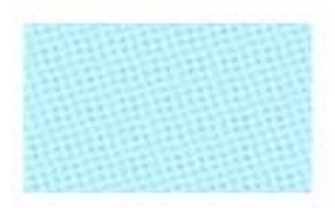

Guía Tosibox Serialización Key y Lock

> Versión manual: 1.0 Fecha: 16/12/2014

Servicio Asistencia Técnica Farell, 5 08014 Barcelona Tel. 932 982 040 soporte.tecnico@elion.es

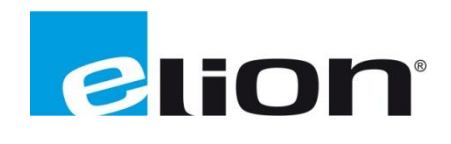

# **1. Alcance**

Este documento describe los pasos necesarios a seguir para serializar una key a un Lock.

## **2. Glosario de términos**

Se enumeran y describen los términos a los que se hará referencia posteriormente en este documento.

Key (ver Fig.1)

Llave inteligente (microprocesador) con puerto USB para conectarse, que establece conexión con el *Lock*.

Sub Key

*Key* accesoria que tiene limitados los derechos de usuario.

Backup Key

Duplicado de la *Key* original. Todas las serializaciones y derechos de usuario son sincronizados automáticamente entre la *backup key* y la *key* original.

Lock (ver Fig.2)

Dispositivo principal, con dos modos de funcionamiento. En **modo cliente**, el lock automáticamente busca dispositivos en la misma **red local** dónde está conectado. Es necesario acceder al software para activar este modo.

En **el modo por defecto** solo los dispositivos de red conectados directamente a los **puertos LAN** del *Lock* son accesibles. El *lock* crea su propia red local, distribuyendo automáticamente las direcciones IP. Admite conexiones mediante un cable de red al puerto WAN, conexión Wireless o insertando un router 3G compatible con tosibox.

DHCP-Server

Dispositivo de red que distribuye las direcciones IP a los otros dispositivos de la misma red.

Serializado

Asignación de un código único para cada *key*.

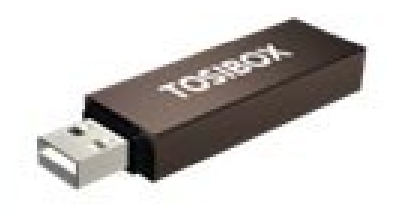

 **Fig.1.** Key **Fig.2.** Lock

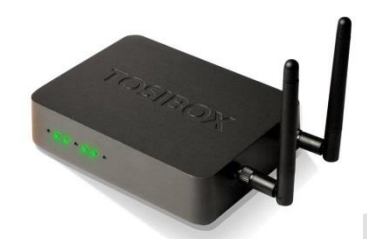

# **3. Configuración**

Los pasos a seguir para serializar una *key* con un *lock* son los siguientes:

1. Conectar el adaptador AC al *Lock* y esperar 2 minutos.

Insertar la *key* en el puerto USB del Lock. Cuando el LED de la *key* pare de parpadear, la serialización estará completa, y se podrá retirar la *key.*

Se puede además serializar diversas *keys* o *subkeys*. Para ello deberemos recurrir al software del PC. (Ver manual *extra keys*).

2. A continuación se debe poner el *Lock* en funcionamiento, seleccionando para ello el método más apropiado (modo por defecto o modo cliente). Hay que asegurarse de que el *lock* recibe conexión a internet.

3. Seguidamente se conectará la *key* al PC, procediendo a su instalación:

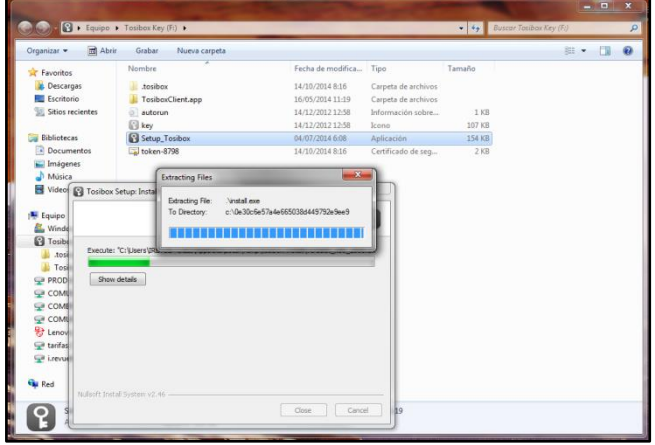

Hacer click en el instalador *Setup\_Tosibox* en la carpeta que creará la *key*. En caso de que se pregunte si se desea permitir a tosibox hacer cambios, hacer click en OK. Cuando la instalación finalice hacer click en *close.*

La *key* pedirá que se le introduzca una contraseña (opcional pero altamente recomendado para prevenir usos no autorizados de la misma). Guardar la contraseña en lugar seguro.

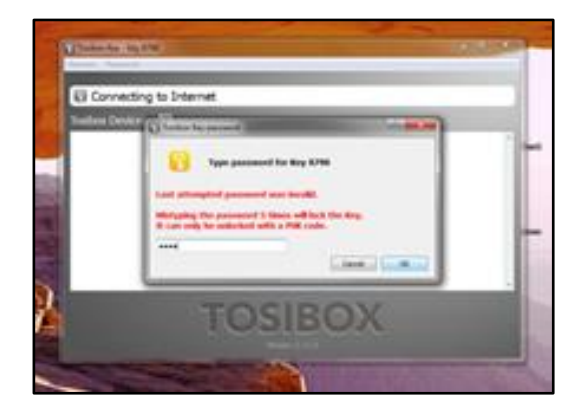

En caso de introducir más de 6 veces una contraseña errónea, la *key* se bloqueará, necesitando para desbloquearse un código PUK (entregado junto con la llave). Para desbloquearlo, se debe ir al menú *Password->Change password using PUK code*, introducir el PUK y cambiar la contraseña.

Se abrirá una ventana donde se mostrarán los *locks* que han sido serializados con esa *key.* Hacer click en el icono *conectar* para conectar al lock deseado.

Se abrirá un diálogo en el que aparece el estado de la conexión entre la *key* y el *lock.*

4. La conexión está lista, por lo que a partir de este momento se pueden controlar y monitorear objetos de forma remota. Una vez serializada la *key* **master** por puerto USB del *lock*, no será posible serializar otras *keys* master directamente por el puerto USB. Para las siguientes *backup keys* y *subkeys* se necesita usar el software autoinstalado por la master *key* en el PC, tal como se explica en las guías correspondientes.

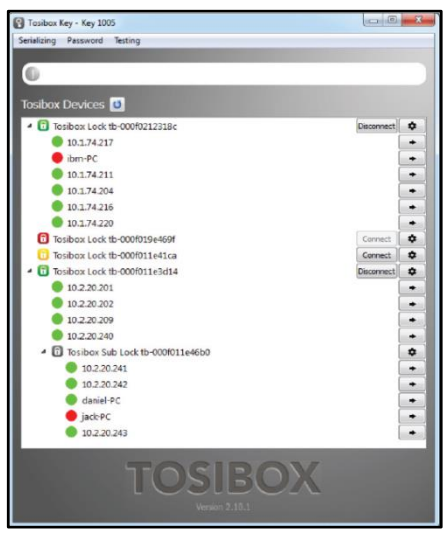

Tanto el icono del *lock* como el de la *key* tienen diferentes colores dependiendo del estado en que se encuentran.

# Para el **lock**:

Rojo: *Lock* no conectado a internet.

Amarillo: *Lock* y *key* se han detectado mutuamente, pero la conexión aún no se ha realizado, está en proceso. Verde: La conexión encriptada entre el *lock* y la *key* ha sido realizada satisfactoriamente.

## Para la **key:**

Rojo: *Key* no conectada a internet.

Amarillo: *Key* conectada a internet y ha encontrado almenos 1 *lock*, pero ningún *lock* está aún conectado a ella, está en proceso.

Verde: *key* ha hecho una conexión correcta a almenos un *lock*.

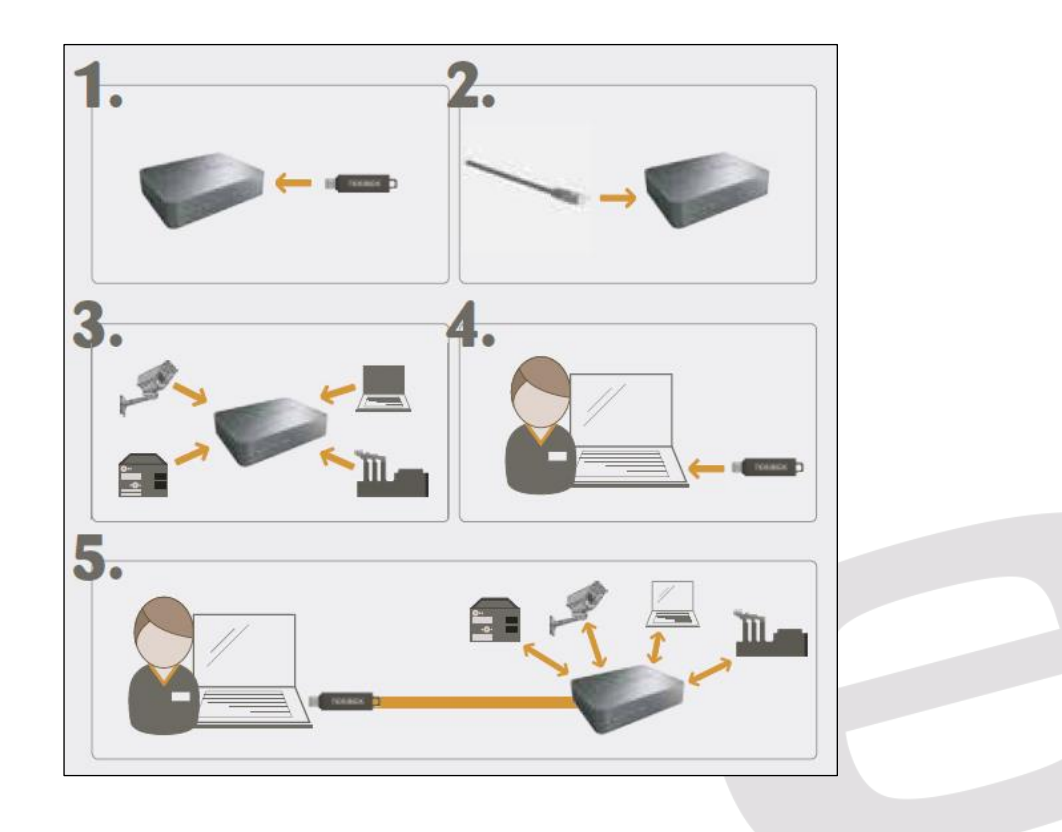

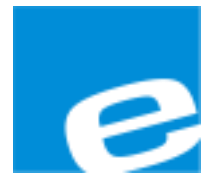

# **ELION, S.A.**

Farell, 5 08014 Barcelona Tel. 932 982 000 Fax 934 311 800 elion@elion.es www.elion.es

### DELEGACIONES:

### **Cataluña: Norte:**

Tel. 932 982 000 Tel. 943 292 795 Fax 934 311 800 Fax 934 326 515 elion@elion.es aayala@elion.es

#### **Centro: Sur:**

Tel. 913 835 709 Tel. 955 943 441 Fax 913 835 710 Fax 955 745 861 elionmad@elion.es egiraldez@elion.es

Farell, 5 **Avda. Ategorrieta, 9-4ºDerecha** 08014 Barcelona 20013 San Sebastián

Avda. Burgos, 28-8ºB Urb. La Cierva, c/ Lince, 14 28033 Madrid 41510 Mairena del Alcor - Sevilla

**S**ervicio **A**sistencia **T**écnica Farell, 5 08014 Barcelona Tel. 932 982 040 soporte.tecnico@elion.es

DISTRIBUIDORES EN TODA ESPAÑA